# Verifone with Cybera EZR Setup Guide

First Data Heartland

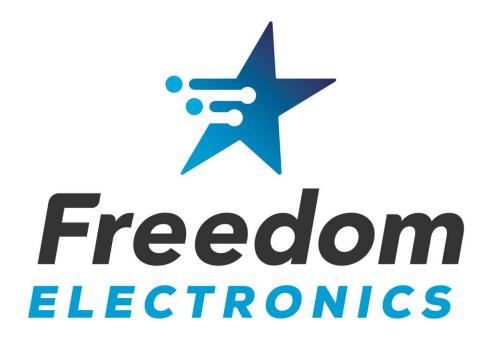

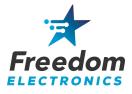

This guide provides detailed instructions on how to configure the Cybera Enhanced Zone Router, Verifone Commander/RubyCi, FA80 Bridge, and the wireless access point for use with the Freedom Easy Pump. Technicians must be VASC certified.

You will need a laptop with a functional ethernet adapter and wireless capability, and the Managers login for the Configuration Client.

#### **Table of Contents**

| 1. | Determine the IP Scheme           | 2  |
|----|-----------------------------------|----|
| 2. | Program the Commander/RubyCi      | 3  |
| 3. | Program the Cybera Router         | 8  |
| 4. | Install the Wireless Access Point | 11 |
| 5. | Program the FA80 Bridge           | 12 |
| 6. | Install Easy Pump Dispenser Kits  | 13 |
| 7. | Remove DCR Programming            | 14 |
| 8. | Network Diagram                   | 16 |

Freedom Electronics 800-761-9369

Verifone VASC 888-777-3536

Cybera Technical Support 866-429-2372 First Data(Buypass) Helpdesk 800-726-2629

Heartland Payment Systems Helpdesk 800-767-5258

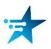

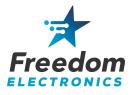

#### **1. Determine the IP Scheme**

The FA80 Bridge will be X.X.X.54.

The Cybera WAN1 will be X.X.X.200.

Note: Verify this IP does not conflict with the Isolated Payment NIC IP

You will need to know the IP Scheme of the internet service provider that the equipment will be connected to.

To determine the IP scheme that will be used:

- 1. Connect your laptop to the store router and set your laptop up to "*Obtain an IP address automatically*".
- 2. Run *ipconfig* in the Command Prompt. The Default Gateway IP is the scheme you will follow.

According to the example below: The Default Gateway is 192.168.0.1

Which will make: The FA80 Bridge 192.168.0.54 The Cybera WAN 192.168.0.200

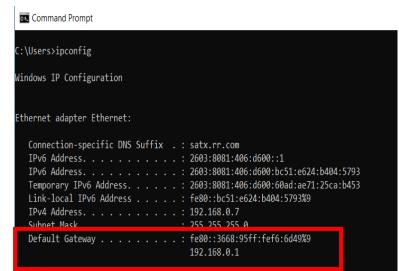

#### In this document, we assume the Gateway is 192.168.1.1

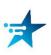

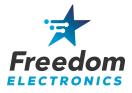

### 2. Program the Commander/RubyCi

In this section we will setup the Commander to accept Mobile Payments for The Easy Pump.

Note: Always pull a backup before and after you perform the install. Note: We highly recommend checking and/or replacing the battery at this time. Note: You will be required to generate an OTP password for network changes.

Minimum Base 51 is required for First Data and Heartland

1. Login to the Configuration Manager in the CSR Functions of the register, or by accessing the Configuration Client at the following address:

https://192.168.31.11/ConfigClient.html

Username: *Manager* Password: \*\*current manager password\*\*

2. Determine the site's Latitude and Longitude. There are many ways to do this, including using Google Maps. Here we use Latlong.net, after entering the street address you will find the coordinates.

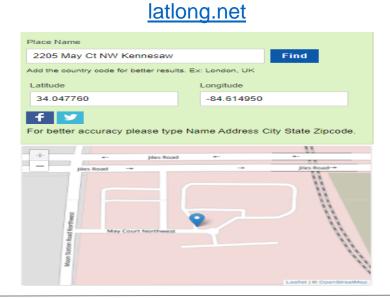

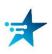

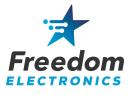

3. Navigate to Payment Controller > Mobile Payment Configuration > Site Mobile Configuration. See figure 1 on page 5.

Check "Accept Mobile Payments"

Enter the following and SAVE.

- Site Name: Enter Store Name
- Welcome Message: Welcome
- Data Storage Time(in Days): 30
- Site Address: Enter street address
  - Latitude: Enter Latitude
  - Longitude: Enter Longitude
  - Report: Leave at default
- 4. Navigate to Payment Controller > Mobile Payment Configuration > Host Configuration. See figure 2 on page 5.

Check "Enable Host"

Enter the following and SAVE:

- Adapter: VFI Mobile
- Program Name: EASYPUMP
  - Merchant ID: mppa2-mer
- Authentication Type: Display Token
  - Store ID: mppa2-store
  - Settlement Employee#: 5577
  - Settlement Passcode: 633225
- Phone Number: Enter site phone number
- Address: 192.168.1.54 (following sites IP scheme)
  - Port: 4710
  - Do NOT Check SSL Enabled
    - Heartbeat Frequency: 45
  - Hearbeat Time Unit: Seconds
- Outdoor PreAuthorization Timeout (In Secs): 180
- Site Initiated Loyalty: Never Allow Site Entered Loyalty

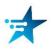

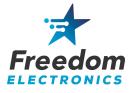

| Site Mobile Configuration Host Configuration |                                                               |  |  |  |  |  |  |
|----------------------------------------------|---------------------------------------------------------------|--|--|--|--|--|--|
| Z Accept Mobile Payments                     |                                                               |  |  |  |  |  |  |
| Site Configuration                           |                                                               |  |  |  |  |  |  |
| Site Name Freedo                             | m Electronics                                                 |  |  |  |  |  |  |
| Welcome Message Welcon                       | ne                                                            |  |  |  |  |  |  |
|                                              |                                                               |  |  |  |  |  |  |
| Misc Configuration                           |                                                               |  |  |  |  |  |  |
| Data Storage Time(In Days)                   | 30                                                            |  |  |  |  |  |  |
| Site Address                                 | 2205 May Ct NW                                                |  |  |  |  |  |  |
| Latitude                                     | 34.048133                                                     |  |  |  |  |  |  |
| Longitude                                    | -86.614480                                                    |  |  |  |  |  |  |
| Report                                       | Mobile Loyalty Discount Detail Report  Format Standard Format |  |  |  |  |  |  |
|                                              |                                                               |  |  |  |  |  |  |

Figure 1 Site Mobile Configuration

| Site Mobile Configuration Host Conf | iguration                                      |                          |                                |            |  |  |  |
|-------------------------------------|------------------------------------------------|--------------------------|--------------------------------|------------|--|--|--|
| 1 - EASY PUMP                       | ✓ Enable Host<br>Host Configura                | ation                    | Ad                             | d 🗆 Delete |  |  |  |
|                                     |                                                | Adapter                  | VFI Mobile V1 🗸                |            |  |  |  |
|                                     | F                                              | <sup>o</sup> rogram Name | EASY PUMP                      |            |  |  |  |
|                                     |                                                | Merchant ID              | mppa2-mer                      |            |  |  |  |
|                                     | Authe                                          | entication Type          | Display Token 🗸                |            |  |  |  |
|                                     | S                                              | ite Terminal ID          |                                |            |  |  |  |
|                                     |                                                | Location ID              |                                |            |  |  |  |
|                                     |                                                | Store ID                 | mppa2-store                    |            |  |  |  |
|                                     | Settlement Emp                                 | oloyee Number            | 5577                           |            |  |  |  |
|                                     | Settlem                                        | nent Passcode            | 633225                         |            |  |  |  |
|                                     | F                                              | Phone Number             | 1234567890                     |            |  |  |  |
|                                     | Send I                                         | Loyalty Details          |                                |            |  |  |  |
| Natural: Configuratio               |                                                |                          |                                |            |  |  |  |
| -Network Configuratio               | n                                              |                          |                                |            |  |  |  |
| Address(IPv4 Format/De              | omain Name)                                    | 192.168.1                | .54                            |            |  |  |  |
|                                     | Port                                           | 4710                     |                                |            |  |  |  |
|                                     | SSL Enabled                                    |                          |                                |            |  |  |  |
| Heartbe                             | at Frequency                                   | 45                       |                                |            |  |  |  |
| Heartbeat Time Unit Seconds         |                                                |                          | ✓                              |            |  |  |  |
|                                     |                                                |                          |                                |            |  |  |  |
| –Misc Configuration –               |                                                |                          |                                |            |  |  |  |
| Outdoor PreAuthorizatio             | Outdoor PreAuthorization Timeout (In Secs) 180 |                          |                                |            |  |  |  |
| :                                   | Site Initiated Lo                              | oyalty Ne                | ver Allow Site Entered Loyalty | ~          |  |  |  |
|                                     |                                                |                          |                                |            |  |  |  |

Figure 2 Host Configuration

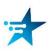

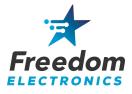

5. Navigate to Store Operations > Payment Management > MOP. See figure 3 on page 7.

Enter the following and SAVE:

- Select the MOBILE MOP (position 012)
  - Change Name to: EASYPUMP
    - MOP Code: 28 MOBILE
    - Minimum Amount: 0.00
    - Maximum Amount: 0.00
      - Limit: 0.00
      - Additional Receipts: 0
      - Tender Code: Generic
    - Tender Sub Code: Generic
- Check: Allow Zero Entry and Allow Refund
- 6. Navigate to Initial Setup > Local Area Network Configuration > Device Specific Routes. See figure 4 on page 7.

Select New

Enter the following and SAVE.

- Route Type: Host
- Destination: 192.168.1.54 (following sites IP Scheme)
  - Gateway: 192.168.31.31
  - Netmask: 255.255.255.240
    - Service: EasyPump
- 7. Cycle power to the Commander/RubyCi.

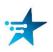

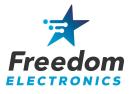

| Select MOP       Name       MOP Code         001 - CASH       28 - MOBILE       ✓         002 - CHECK       Minimum Amount       Maximum Amount         003 - CREDIT       0.00       0.00         004 - DEBIT       Limit       #Additional Receipts         006 - IN-HOUSE       0.00       0         007 - MAN DEBIT       0.00       0         008 - FOODSTAMP       generic       generic         009 - LOTTERY       Options       Options         011 - COUPON       Force Safe Drop       Open Drawer On Sale         013       Tender Amount Required       Cashier Report Prompt         014       Allow Zero Entry       Allow Without Sale |                                                                                                    |                                                                                                    |                                                                                                    | Delete |
|----------------------------------------------------------------------------------------------------|----------------------------------------------------------------------------------------------------|----------------------------------------------------------------------------------------------------|----------------------------------------------------------------------------------------------------|--------|
| 016     ✓ Allow Refund     □ Allow Change       017     □ Allow Safe Drop     □ Allow Money Order Purchase                                                                                                    | 001 - CASH<br>002 - CHECK<br>003 - CREDIT<br>004 - DEBIT<br>005 - MAN CRED<br>006 - IN-HOUSE<br>007 - MAN DEBIT<br>008 - FOODSTAMP<br>009 - LOTTERY<br>010 - DRIVE OFF<br>011 - COUPON<br>012 - EASYPUMP<br>013<br>014<br>015<br>016<br>017 | EASYPUMP Minimum Amount 0.00 Limit 0.00 Tender Code generic Options Force Safe Drop Tender Amount Req Allow Zero Entry Allow Refund | MOP Code<br>28 - MOBILE<br>Maximum Amount<br>0.00<br>#Additional Receipts<br>0<br>Tender Sub Code<br>generic<br>Open Drawer On Sale<br>uired Cashier Report Prompt<br>Allow Without Sale<br>Allow Change | ]      |

Figure 3 MOP

| Route Type | Destination     | Gateway                    | Netmask         | Service                        |
|------------|-----------------|----------------------------|-----------------|--------------------------------|
| host       | New Route Confi | g                          |                 | nmander Console                |
| host       | Route Type ho   | ost 🗸                      |                 | VHQ                            |
| host       | Destination 1   | 92. 168. 1. 54             | ]               | /HQ Fail Over                  |
| host       |                 | 92. 168. 31. 31            |                 | riCenter(VRSD)                 |
| host       |                 | 255 255 255 240<br>asypump |                 | Alt IP1 of riCenter(VRSD)      |
| host       | Save Cance      | )                          |                 | Alt IP2 of riCenter(VRSD)      |
| host       | 192.30.100.118  | 192.168.31.31              | 255.255.255.255 | Alt IP3 of<br>VeriCenter(VRSD) |
|            |                 |                            |                 | Commander                      |

Figure 4 Device Specific Route

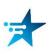

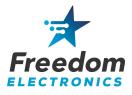

## **3. Program the Cybera Router**

- 1. Connect your laptop to a Cybera Router Lan port.
- 2. Open a browser and go to https://192.168.31.31
- 3. Log into the Cybera Router

Username: zonerouter Password: cyberasca

If the above default login does not work, you may have to reset the Cybera by holding the reset button for 30 seconds. We recommend having a spare, operational Cybera EZR on hand.

| Cybera,                                                                                                    |   |
|----------------------------------------------------------------------------------------------------|---|
| SCA-315 Configuration Portal                                                                                                    |   |
| please sign in                                                                                                    |   |
| zonerouter                                                                                                    |   |
| •••••                                                                                                    | Ī |
| Sign in                                                                                                    |   |
| In the second second with the second second s | - |

- 4. Select the WAN tab and enter the following: See figure 5 on page 10.
  - Type: Static
  - IP Address: 192.168.1.200
    - Mask: 255.255.255.0
    - Gateway: 192.168.1.1
      - DNS1: 8.8.8.8
      - DNS2: 8.8.4.4

Note: The IP and Gateway will follow the site IP scheme.

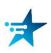

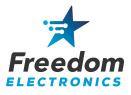

- 5. Select the Port Forwarding tab
- 6. Click + Rule after the last entry.
- 7. Enter the following: See figure 6 on page 10.
- Src Interface: WAN
- Dst. IP Address: 192.168.31.11
  - Forward Port: 4710
  - Destination Port: 4710
- 8. Select the Static Route tab
- 9. Click + Rule after last entry
- 10. Enter the following: See figure 7 on page 10.
  - Dst IP Address: 192.168.1.54
  - Dst Mask: 255.255.255.255
    - Gateway: 192.168.1.200

Note: The IP and Gateway will follow the site IP scheme.

- 11. Go to the bottom of the page and click Save Changes. The Cybera Zone Router will reboot.
- 12. Connect WAN1 to an ethernet port on the network switch.

You should see these LEDs for proper communication.

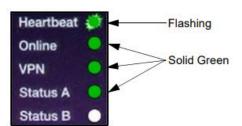

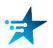

13. Verify proper POS operation.

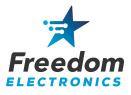

| WAN LAN                                                                        | Port Forwarding | Static Routes | Remote Logging         | Scanning Con | figuration |            |    |    |      |
|--------------------------------------------------------------------------------|-----------------|---------------|------------------------|--------------|------------|------------|----|----|------|
|                                                                                | rontronwarding  |               | rionioto Logging       | oounning oon | iguration  |            |    |    |      |
| Туре                                                                           | Static          | ~             |                        | IP Address   | 192        | . 168      |    | 1  |      |
| Mask                                                                           | 255 . 255       | . 255 .       | 0                      | Gateway      | 192        | . 168      |    | 1  |      |
| DNS 1                                                                          | 8.8             | . 8 .         | 8                      | DNS 2        | 8          | . 8        |    | 4  |      |
| Figure 5 WA                                                                    |                 |               |                        |              |            |            |    |    |      |
|                                                                                | -1 I N          |               |                        |              |            |            |    |    |      |
|                                                                                |                 |               |                        |              |            |            |    |    |      |
|                                                                                |                 |               |                        |              |            |            |    |    |      |
|                                                                                |                 |               |                        |              |            |            |    |    |      |
|                                                                                |                 |               |                        |              |            |            |    |    |      |
| SCA Configuration                                                              |                 |               |                        |              |            |            |    |    |      |
| Ū                                                                              |                 |               |                        |              |            |            |    |    |      |
|                                                                                |                 |               |                        |              |            |            |    |    |      |
| WAN LAN                                                                        | Port Forwarding | Static Ro     | utes Remote L          | ogging Scar  | nning Co   | nfiguratio | on |    |      |
|                                                                                |                 |               |                        |              |            |            |    |    |      |
|                                                                                |                 |               |                        |              |            |            |    |    |      |
| Rule 7                                                                         |                 |               |                        |              |            |            |    |    |      |
| Rule 7                                                                         |                 |               |                        |              |            |            |    |    |      |
|                                                                                | WAN             | ~             |                        | Forwar       | d Port     | 471        | 10 |    |      |
| Rule 7<br>Src Interface                                                        | WAN             | ~             |                        | Forwar       | d Port     | 471        | 10 |    |      |
| Src Interface                                                                  |                 |               |                        |              |            |            |    |    |      |
|                                                                                |                 |               | . 11                   | Forwar       |            | 471        |    |    |      |
| Src Interface<br>Dst IP Address                                                | 192 . 16        | 68 . 31       | . 11                   |              |            |            |    |    |      |
| Src Interface                                                                  | 192 . 16        | 68 . 31       | . 11                   |              |            |            |    |    |      |
| Src Interface<br>Dst IP Address                                                | 192 . 16        | 68 . 31       | . 11                   |              |            |            |    |    |      |
| Src Interface<br>Dst IP Address                                                | 192 . 16        | 68 . 31       | . 11                   |              |            |            |    |    |      |
| Src Interface<br>Dst IP Address                                                | 192 . 16        | 68 . 31       | . 11                   |              |            |            |    |    |      |
| Src Interface<br>Dst IP Address                                                | 192 . 16        | 68 . 31       | . 11                   |              |            |            |    |    |      |
| Src Interface<br>Dst IP Address                                                | 192 . 16        | 68 . 31       | . 11                   |              |            |            |    |    |      |
| Src Interface<br>Dst IP Address                                                | 192 . 16        | 68 . 31       | . 11                   |              |            |            |    |    |      |
| Src Interface<br>Dst IP Address<br>Figure 6 Po                                 | 192 . 16        | 68 . 31       | . 11                   |              |            |            |    |    |      |
| Src Interface<br>Dst IP Address<br>Figure 6 Po                                 | 192 . 16        | 58 . 31<br>ng |                        | Destinatio   | n Port     |            |    |    |      |
| Src Interface<br>Dst IP Address<br>Figure 6 Po                                 | 192 . 16        | 68 . 31       | . 11<br>Remote Logging |              | n Port     |            |    |    |      |
| Src Interface<br>Dst IP Address<br>Figure 6 Po<br>SCA Configuration<br>WAN LAN | 192 . 16        | 58 . 31<br>ng |                        | Destinatio   | n Port     |            |    |    |      |
| Src Interface<br>Dst IP Address<br>Figure 6 Po                                 | 192 . 16        | 58 . 31<br>ng |                        | Destinatio   | n Port     |            |    |    |      |
| Src Interface<br>Dst IP Address<br>Figure 6 Po<br>SCA Configuration<br>WAN LAN | 192 . 16        | 58 . 31<br>ng | Remote Logging         | Destinatio   | n Port     |            |    | 55 | . 25 |

Figure 7 Static Routes

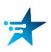

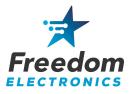

#### **4. Install the Wireless Access Point**

- 1. Connect an ethernet cable from the Store's ISP to the provided network switch.
- 2. Connect an ethernet cable from the network switch to the LAN port on the PoE adapter.
- 3. Run an ethernet cable from the PoE port on the PoE adapter to the front of the store, where the Access Point will be installed.
- 4. Temporarily mount the Access Point inside the store nearest the dispensers. Location is critical - See the Wireless Access Point Tips Guide available on the Freedom Electronics website. Mount it as high as possible and with the least amount of obstructions to the dispensers as possible. The Access Point's wireless signal must reach the FIM-20's at each dispenser.
- 5. Power up the Access Point by connecting the PoE adapter to a power plug. We recommend using a conditioned power outlet, preferably a power receptacle protected with a UPS for the Access Point and all other equipment.
- 6. You should now have a wireless network named "EASYPUMP".
- 7. Download a WiFi analyzer app. for your laptop or smart phone, such as the free edition of NetSpot.
- 8. With the Access Point temporarily in place, walk around each dispenser and take note of the signal strength that you experience. We recommend a signal strength greater than -60dBm at each dispenser, but signals may vary.
  - Signal strengths above -60 dBm are recommended for proper operation.
  - Signal strengths between -67 and -60 dBm may work but could encounter issues.
  - Signal strengths below -68 dBm are generally unusable.

SIGNAL STRENGTH IS VERY IMPORTANT AND MUST BE VERIFIED.

- 9. Relocate or adjust the position of the Access Point as needed.
- 10. Once proper signals are met, permanently mount the Wireless Access Point.

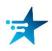

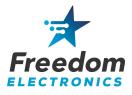

## 5. Program the FA80 Bridge

- 1. Using an ethernet cable, connect the FA80 Bridge to the network switch.
- 2. Open Settings and configure: (Password: pax9876@@)
  - Disable Wi-fi
  - Disable Bluetooth
  - Enable Ethernet
  - IP Mode: Static
  - IP Address: 192.168.1.54 (following sites IP scheme)
    - Netmask: 255.255.255.0
    - Gateway: 192.168.1.1 (following sites IP scheme)
      - Primary DNS: 8.8.8.8
      - Secondary DNS: 8.8.4.4

Select Save and close settings.

- 3. From the FA80 Bridge desktop, open the Bridge Service Application. Password: Today's date MMDDYYYY *Note: This may be tomorrow's date according to UTC.*
- 4. Select Start The Bridge service should start and the indicator should turn Green

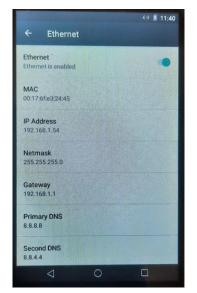

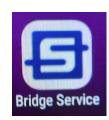

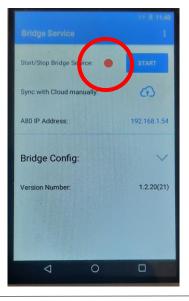

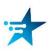

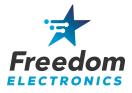

### 6. Install Easy Pump Dispenser Kits

At this point, you are ready to install the dispenser kits.

Please follow the appropriate dispenser install manual available on the Freedom Electronics website.

> Wayne Ovation Install Manual Wayne Vista Install Manual Gilbarco Advantage Install Manual Gilbarco 300/500 Install Manual Gilbarco 500S/700S Install Manual

We recommend installing a kit into the first dispenser and verify operations before moving onto any others.

The site will be able to run on dual systems, the new Easy Pump and the existing DCR's. This allows one dispenser at a time to be upgraded without affecting the other dispensers. This will require removing current DCR programming as you upgrade dispensers.

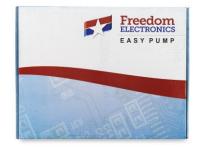

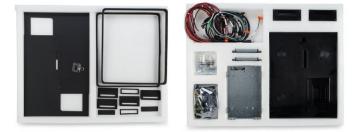

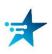

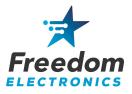

## 7. Remove DCR programming

- 1. Log into the Configuration Manager of the Commander/RubyCi.
- Navigate to Forecourt > Fuel > Fuel Config Pending > Fueling Positions. See figure 8 on page 15.

#### Uncheck 'DCR In Dispenser' for each upgraded fueling position and SAVE.

 Navigate to Tools > Managed Modules > Current Configurations > Host Names sitecontroller > Select Module - DCR Driver > DCR Positions – Advanced Settings. See figure 9 on page 15.

#### Remove the channel programming for each upgraded DCR Position and SAVE.

4. Initialize Fuel and DCR's.

The Easy Pump should now be operational at each upgraded fueling point.

# Once all fueling points have been upgraded to The Easy Pump, remove the DCR driver.

 Navigate to Tools > Managed Modules > Current Configurations > Host Names – sitecontroller > Select Module – DCR Driver > DCR Channel 01 – Advanced Settings. See figure 10 on page 15.

> Remove DCR Family type Remove Port Name Uncheck Enable and SAVE

6. Initialize Fuel and DCR's, including Drivers.

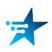

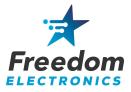

| -Options           |                          |                   |
|--------------------|--------------------------|-------------------|
| Auto Approval      | Auto Disapproval         | DCR In Dispenser  |
| Eirst In First Out | DCR Prompt Preset Amount | Mandlo Up Calling |
| Ignore Pump Error  | Pay At Pump Only         | Prepay Only       |
| 🗹 Preset Postpay   | ✓ Preset Prepay          | Stacking          |
| View Buzzer Off    |                          |                   |
|                    |                          |                   |

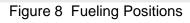

| Managed Modules                                 | DCR Positions |       |       |       |
|-------------------------------------------------|---------------|-------|-------|-------|
| Current Configuration Pending Configuration Sys | 1 🗸           | 2 🗸   | 3 🗸 🗸 | 4 🗸 🗸 |
|                                                 | 5 🗸 🗸         | 6 🗸 🗸 | 7 🗸 🗸 | 8     |
| Host Names sitecontroller 🗸                     |               | 10 🗸  | 11 🗸  | 12 🗸  |
| Select Module DCR Driver                        | 13 🗸          | 14 🗸  | 15 🗸  | 16 🗸  |
| DCR Positions Advanced Settings                 | 17 🗸          | 18 ~  | 19 🗸  | 20 🗸  |
| DCR Channel 01 Advanced Settings                | 21 🔽          | 22 🗸  | 23 🗸  | 24 🗸  |
| Figure 9 DCR Positions                          |               |       |       |       |

#### Managed Modules

| Current Configuration                   | Pending Configuration                                                                  | System Resources                                                        |                                                      |
|-----------------------------------------|----------------------------------------------------------------------------------------|-------------------------------------------------------------------------|------------------------------------------------------|
| Select Module DCR<br>DCR Positions Adva | anced Settings<br>anced Settings<br>anced Settings<br>anced Settings<br>anced Settings | DCR Channel 01<br>Enabled<br>IP Enabled<br>Port Name<br>DCR Family type | □<br>□<br>□<br>□<br>Advanced Settings<br>Save Cancel |
| Figure 10 DCR Ch                        | annel                                                                                  |                                                                         |                                                      |

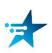

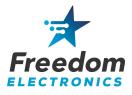

### 8. Network Diagram

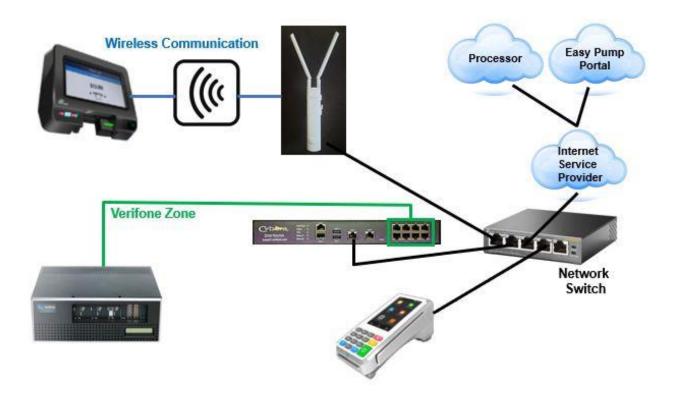

#### **NETWORK SWITCH**

CYBERA WAN 1 FA80 BRIDGE LAN WIRELESS ACCESS POINT INTERNET SERVICE PROVIDER

#### **CYBERA**

WAN 1 - NETWORK SWITCH LAN PORTS - VERIFONE ZONE

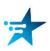